## **9.2 Processing Block Enrollments**

**Purpose**: Use this document as a reference for processing block enrollments in ctcLink.

**Audience**: All staff.

You must have at least one of these local college managed security roles:

- ZD SR Enroll Students
- ZD SR Super User
- ZZ SR Enroll Students

If you need assistance with the above security roles, please contact your local college supervisor or IT Admin to request role access.

**Note**: Please see QRGs for **[Defining Student Enrollment Blocks](http://ctclinkreferencecenter.ctclink.us/m/79558/l/1020917-9-2-defining-student-enrollment-blocks)** and **[Defining Class](http://ctclinkreferencecenter.ctclink.us/m/79558/l/1020716-9-2-defining-class-enrollment-blocks)  [Enrollment Blocks](http://ctclinkreferencecenter.ctclink.us/m/79558/l/1020716-9-2-defining-class-enrollment-blocks)** for more details on creating groups, students, and enrollment classes.

**OEE Classes**: The start date field is not available with Block Enrollment. To enroll students in OEE classes, use the **[Enrollment Request](https://ctclinkreferencecenter.ctclink.us/m/79558/l/1021064-9-2-entering-enrollment-requests)** or **[Quick Enrollment](https://ctclinkreferencecenter.ctclink.us/m/79553/l/925292-9-2-quick-enrolling-a-student)** processes.

## **Processing Block Enrollments**

## **Navigation: NavBar > Navigator > Records and Enrollment > Enroll Students > Block Enrollment > Block Enroll Merge**

- 1. The **Block Enroll Merge** search page displays.
- 2. Select the **Add a New Value** tab.

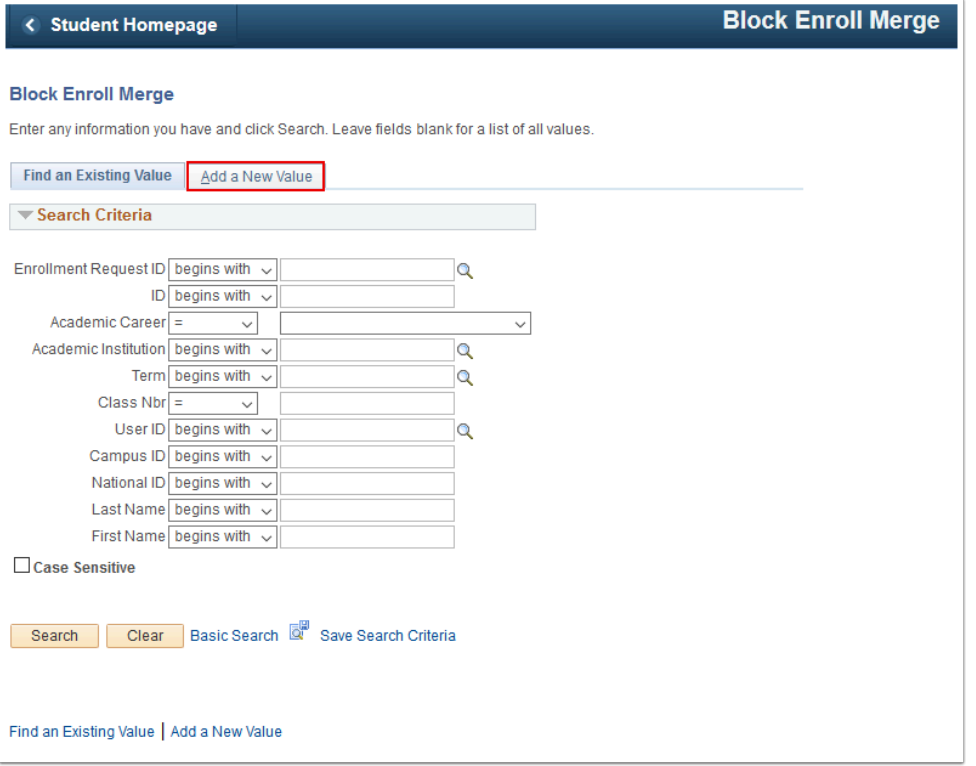

- 3. The **Block Enroll Merge** tab displays.
- 4. Enter **Academic Institution**.
- 5. Enter **Student Block**.
- 6. Enter **Class Block**.

**A** Note: the Detail/Create links under each section allow the user to create an ad-hoc student block. Ad-hoc student and class blocks cannot be saved for future use.

7. Select **Merge** to merge students and class blocks. **Report Status** will remain *"Pending."*

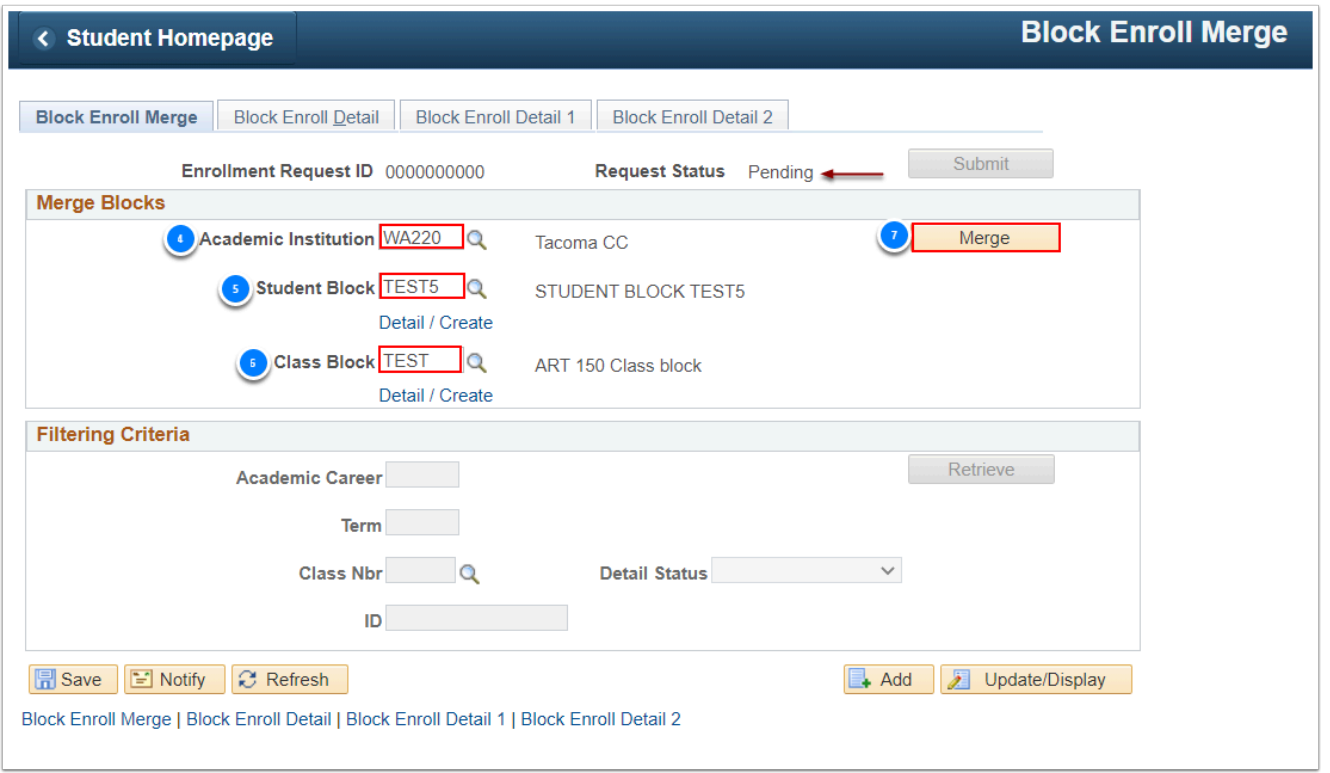

- 8. Select **Retrieve** if you want to ensure all students are listed before submitting.
- 9. Click on the Block Enroll Merge tab to select **Submit**.

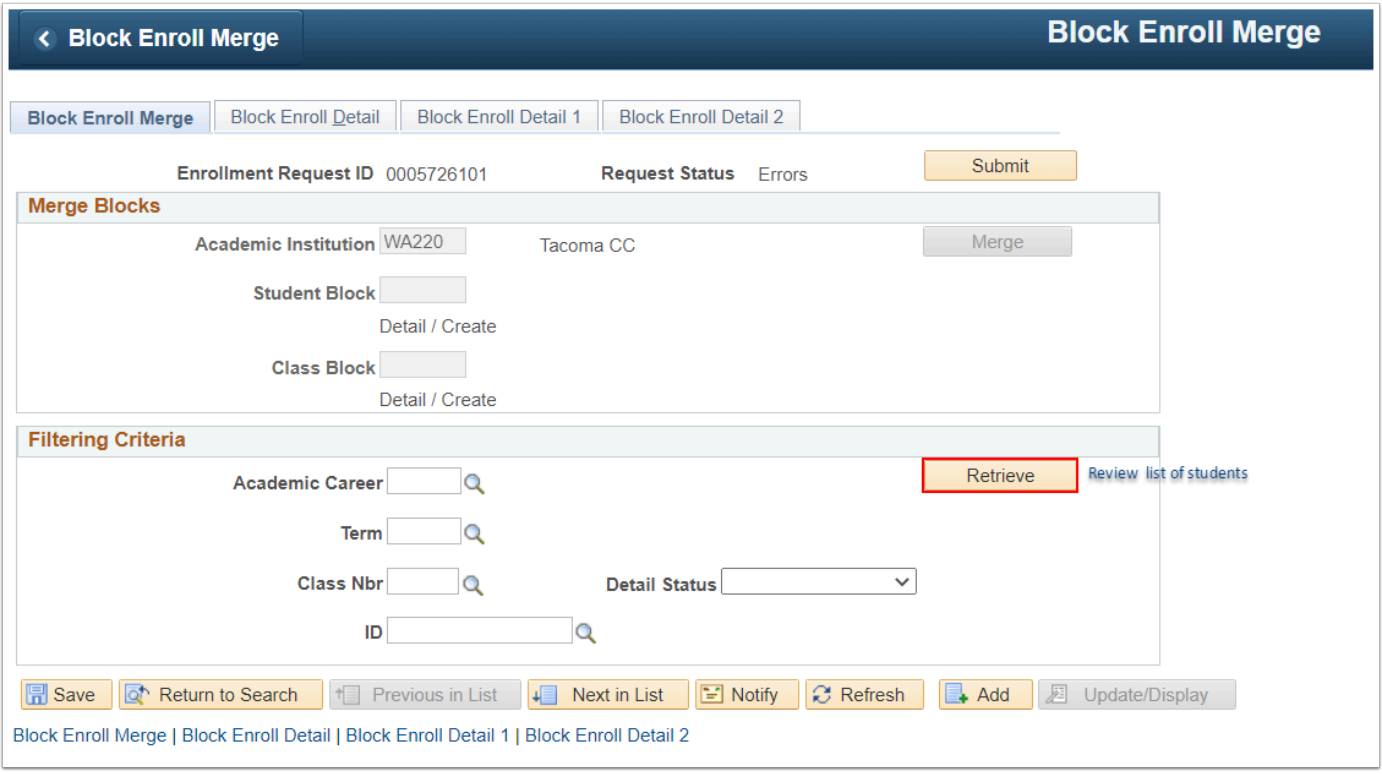

- 10. Select **Submit** to process the enrollments.
- 11. If the **Request Status** is *"Success,"* this process is completed.
- 12. If the **Request Status** is *"Errors,"* select **Retrieve** to view errors.

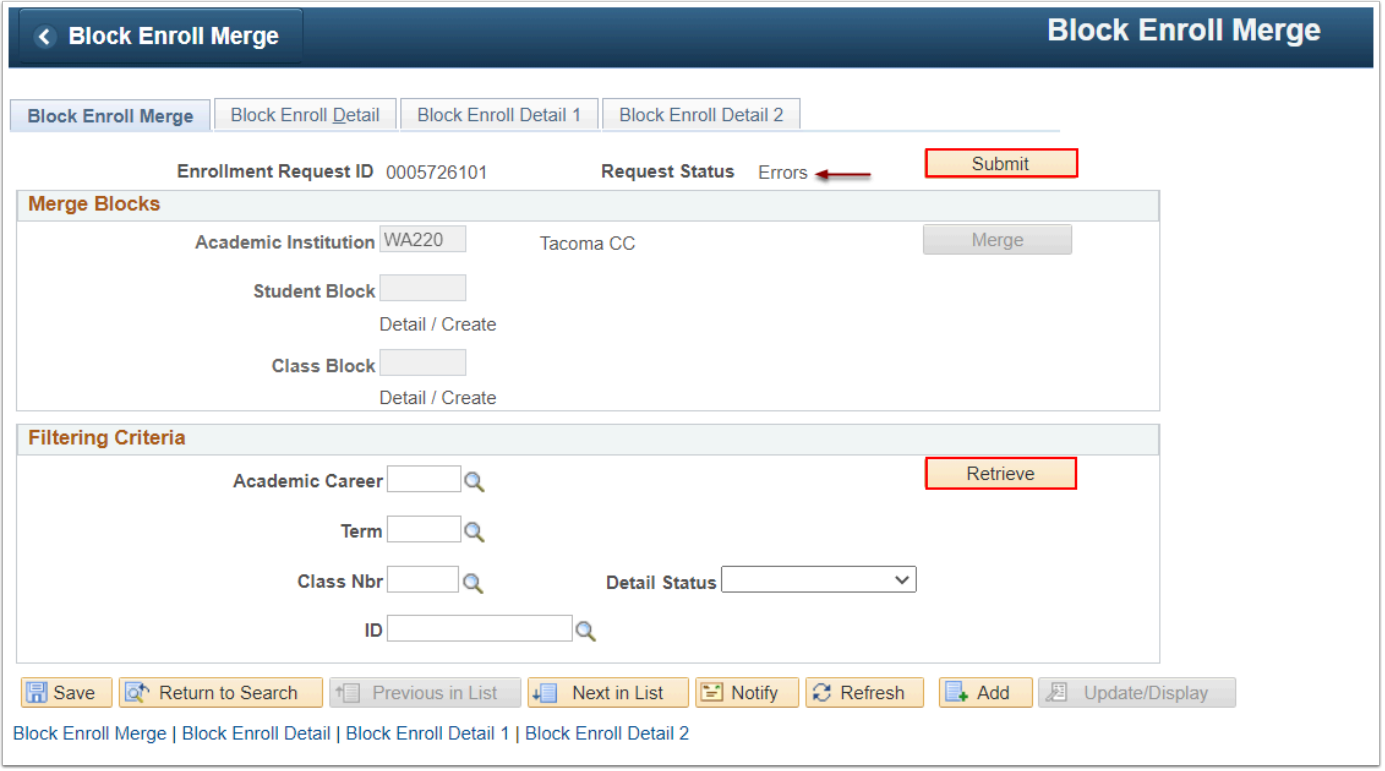

- 13. The **Block Enroll Detail** tab displays.
- 14. Select **Detail** to view the error messages specific to one student.

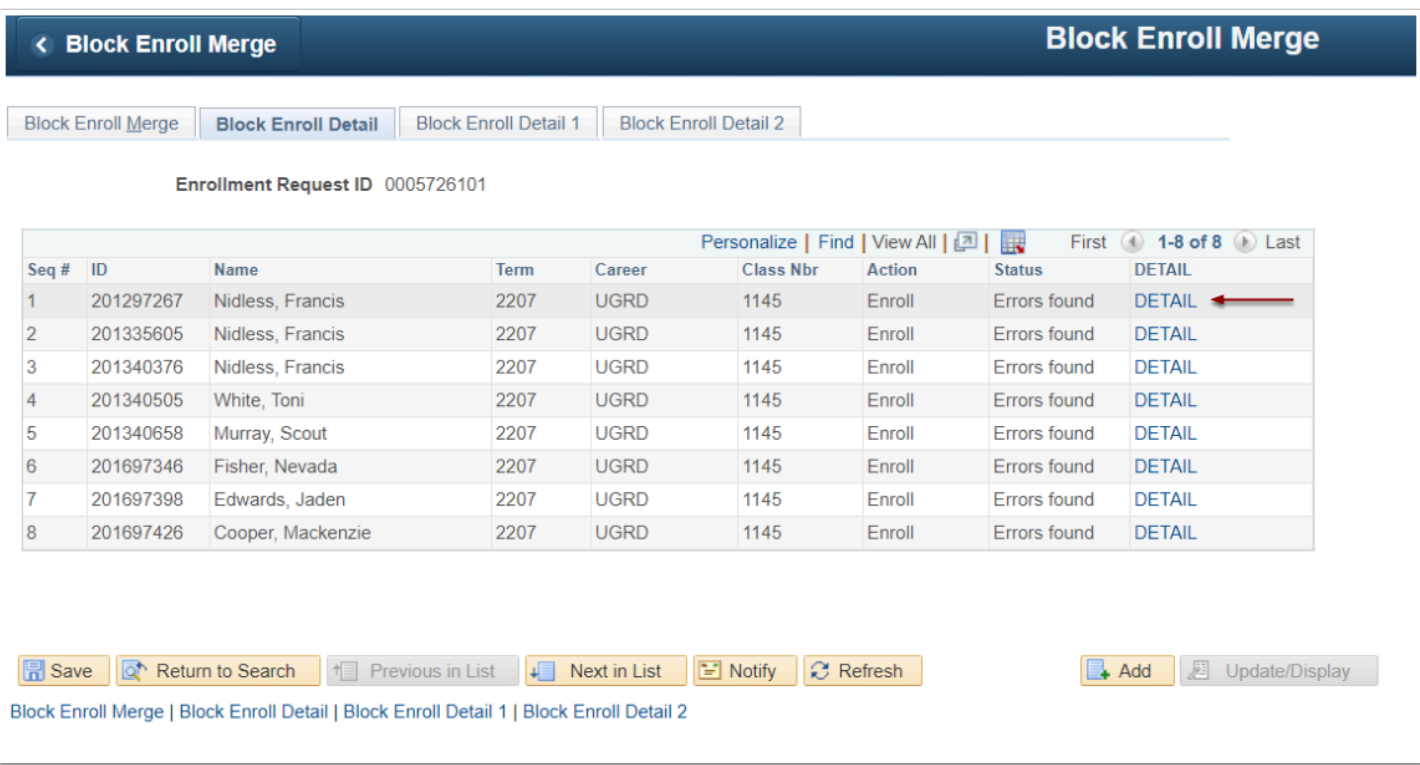

- 15. The **Block Enroll Detail 1** tab displays.
- 16. As errors are resolved, select the **Block Enroll Merge** tab and repeat step 8 until the **Request Status** is *"Success."*

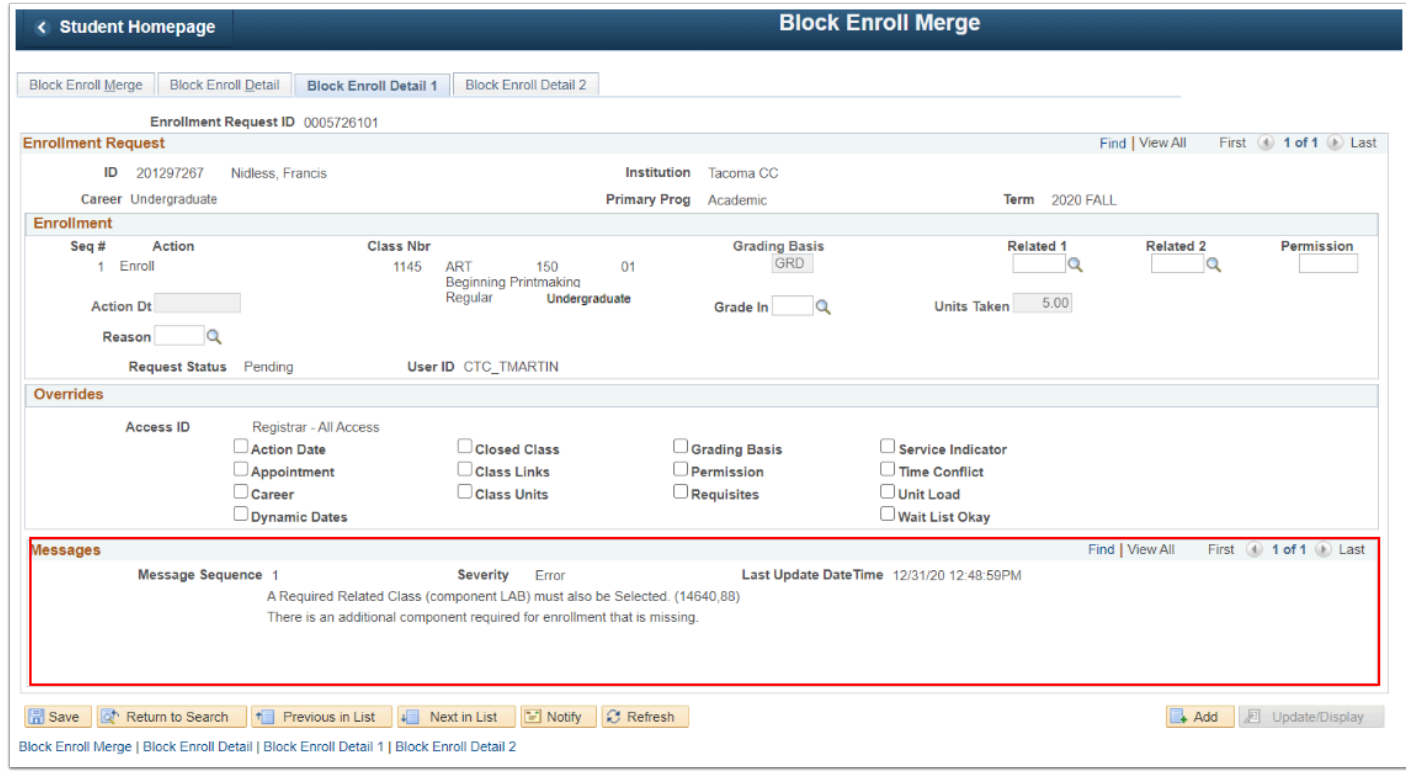

## 17. Process complete.

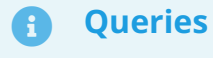

To access the most up-to-date query information, visit [dataservicesmetalink.sbctc.edu.](https://dataservicesmetalink.sbctc.edu/) In addition, discover the best methods for finding queries and reports by visiting [Recommended Methods for Searching Queries and Reports](http://ctclinkreferencecenter.ctclink.us/m/92912/l/802383-recommended-methods-for-searching-queries-and-reports).